## **Table of Contents**

<span id="page-0-0"></span>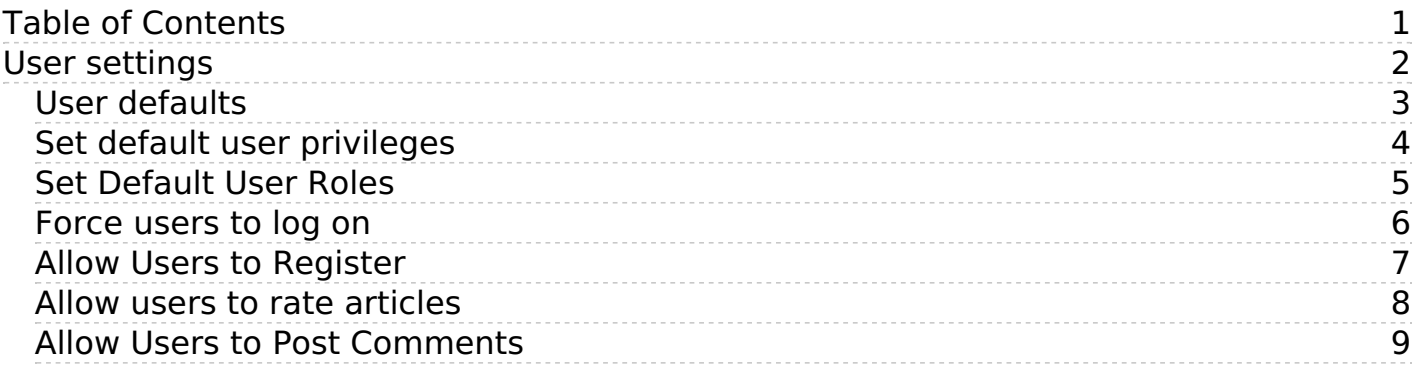

## <span id="page-1-0"></span>User settings

Default user settings

<span id="page-2-0"></span>The knowledgebase administrator sets user defaults when they create the knowledgebase, and can update them at any time.

## **Security**

User setup is part of the security section in the Settings menu:

- From the **Settings** menu choose the **Public Area -> Common** tab
- Go to the **Security/Privacy/Registering** section

Here you can:

- Force users to register before they access the knowledgebase
- Determine whether the registration must be approved by a moderator
- Determine whether users must complete a visual confirmation code before their registration is accepted
- Set the default privilege and role new registered users are created with
- Show or hide articles users do not have access to
- Set how long before KBPublisher logs an inactive user out.

<span id="page-3-0"></span>New users can be created two ways. They can be set up by the [knowledgebase](https://www.kbpublisher.com/kb/entry/74/) administrator, or users can [register](https://www.kbpublisher.com/kb/entry/134/) themselves.

By default, when users register KBPublisher creates them with no privileges. You can change this so that new users are created with a specific default privilege by:

- From the **Settings** menu choose the **Public Area** tab
- Go to the **Security / Privacy / Registering** section
- Select the appropriate **Privilege for new registered users** from the drop-down list of privileges
- Click **Save**.

All new users who register after this are created with the new default privilege.

You must have administrator access to change the settings.

<span id="page-4-0"></span>New users can be created two ways. They can be set up by the [knowledgebase](https://www.kbpublisher.com/kb/entry/74/) administrator, or users can [register](https://www.kbpublisher.com/kb/entry/134/) themselves.

By default, KBPublisher creates registered users with no designated role. You can change this so that new users are created with a specific role by:

- First, ensure that the role exists. If it doesn't, [create](https://www.kbpublisher.com/kb/entry/72/) it first
- From the **Settings** menu choose the **Public Area -> Common** tab
- Go to the **Security / Privacy / Registering** section
- Select the appropriate **Role for new registered users** from the drop-down list of roles
- Click **Save**.

All users who register after this are created with the new default role. You must have administrator access to change the settings.

<span id="page-5-0"></span>To force users to log on to even see the knowledgebase, let alone read articles:

- From the **Settings** menu choose the **Public Area -> Common** tab
- Go to the **Security/Privacy/Registering** section
- Check **access for registered users only**.

To force users to log on before they can read specific sections of the knowledgebase:

- From the **Articles** menu choose the **Categories** tab
- Check each category you wish to force users to log on for
- Choose **set private** from **actions with selected** at the bottom of the list of categories
- This brings up privacy options for you to select from. Check **Read** but do not select any roles from the list

To force users to log on before they can read specific articles in the knowledgebase:

- From the **Articles** menu choose the **Articles** tab
- Check each article you wish to force users to log on for
- Choose **set private** from the **actions with selected** at the bottom of the list of articles
- Check **read** but do not select any roles from the list

You can also set **private read** while you are creating or editing the category or article.

## **What is the difference between forcing a user to register and forcing them to log on?**

When you force a user to register (access for registered users only) they must log on to the knowledgebase before they can read articles, whether the articles are marked as private or not.

When a user is not forced to register, they can always access the knowledgebase home page, even if they are not registered. They can read articles that are not marked as private, even if they do not log on. If an article is marked as private, however, then the user must register and log on in order to read that specific article.

<span id="page-6-0"></span>To set up your knowledgebase so that users register themselves:

- From the **Settings** menu choose the **Public Area -> Common** tab
- Go to the **Security/Privacy/Registering** section
- Check **Allow registration**
- Click **Save** to save the changes.

When a user comes to the site, they will see a **Register** option in the top-right-hand corner of the screen (near **login**). They can click on **Register** and will be presented with a screen of user details to fill in. What happens once they fill in the details on that screen depends on other settings in the Security/Privacy/Registering section.

- If you have specified that the user must provide **visual confirmation** before they can register, the user will also get a code to type in as part of the registration process
- If you checked **approval required for registration** then the registration request is sent to the administrator, who must approve it before the user can log in. If you did not check this option, the user can log in immediately (or at least, as soon as they get the automated confirmation message)
- If you specified a default **privilege** for new users, the user will be set up with that privilege
- If you specified a default **role** for new users, the user will be set up with that role.

<span id="page-7-0"></span>You can set up KBPublisher so that users can rate articles.

- From the **Settings** menu choose the **Public Area -> Common** tab
- Check A**llow rate articles**
- If you want the user to add a comment when they give a rating, check **Allow feedbacks**
- Click **Save**.

<span id="page-8-0"></span>You can set up KBPublisher so that user comments appear immediately, or so that they must be approved first, or you can turn comment functionality off altogether. You may also identify whether or not only registered users can add comments.

- From the **Settings** menu choose the **Public Area -> Articles** tab
- Go to the **Comments** section
- Specify who can add comments via **allow add comments**
- Specify whether the comments must approved before they appear via the **comment approval policy**
- Specify whether a user must type in a visual confirmation code before they can send the comment via **enable visual confirmation to add comment**
- Click **Save**.

You must have administrator access to change the settings.